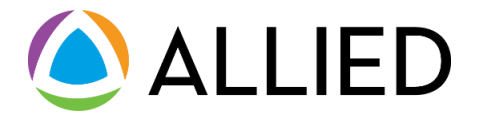

# **Paperless Explanation of Benefits (EOB) User Guide**

Last updated 4/21/2023

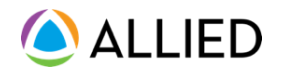

### <span id="page-1-0"></span>**Welcome**

Allied is excited to enhance your benefits experience with a **Paperless Explanation of Benefits (EOB)**. This new eco-conscious feature allows you to skip the paper-mailed EOBs to receive fewer mailings and help the environment.

With **Paperless EOB**, you can:

- Receive an instant email confirmation when your EOB is available to view
- View your EOB online in your Allied member account
- Manage your EOB delivery preference at any time
- Download and print a PDF copy of your EOB

This guide includes information on activating your paperless preferences and accessing your EOBs online.

If you have questions or need assistance, please call Allied Member Services at the number listed on your EOB or member ID card.

#### **Contents**

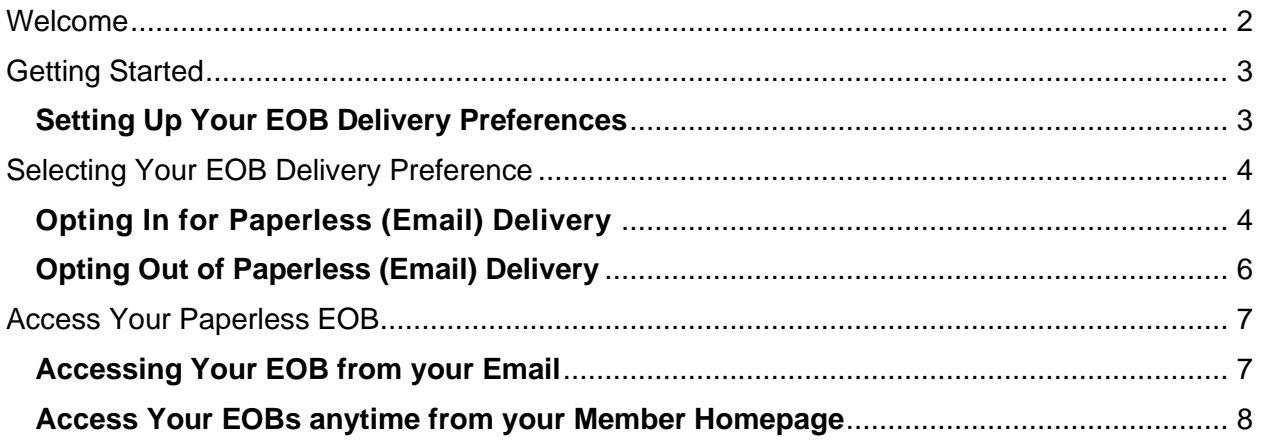

# <span id="page-2-0"></span>**Getting Started**

To set up your EOB delivery preferences, log into your Allied Member Portal account at alliedbeneift.com. If this is your first time accessing the Member Portal, you can set up your account by clicking on the "Register" link at the top right corner of the page. Follow the instructions to create your new account.

#### <span id="page-2-1"></span>**Setting Up Your EOB Delivery Preferences**

- 1. Navigate to Allied's website (**alliedbenefit.com**)
- 2. On the Home Page, select **Login** in the upper-right corner.
- 3. Enter your **Account Number** and **Password** in the drop-down, then click **Login**.

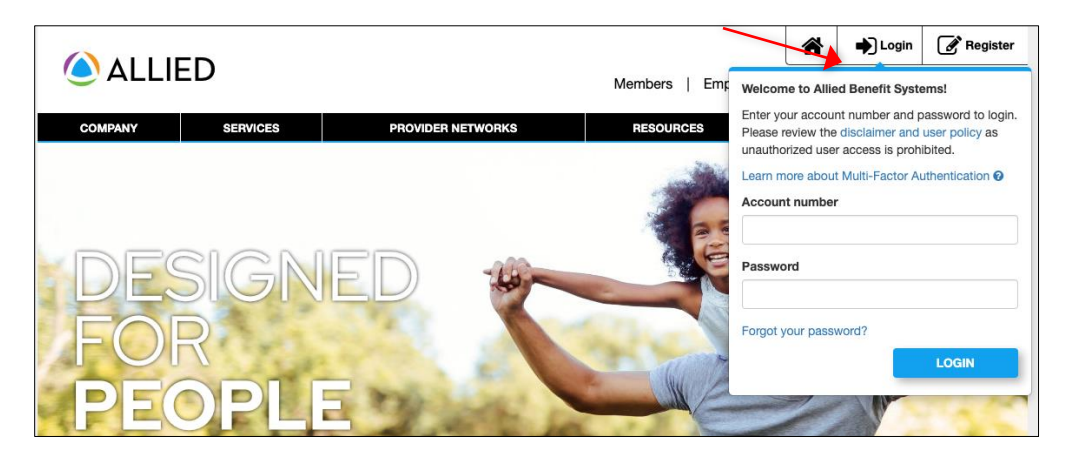

- 4. On the Homepage, navigate to the Delivery Preference Options page by selecting the green 'Paperless Options' icon at the top right.
- 5. If the Paperless Options icon is not visible, you can access the page by clicking the 'Account Settings' icon and selecting 'EOB Delivery Preference' from the drop-down.

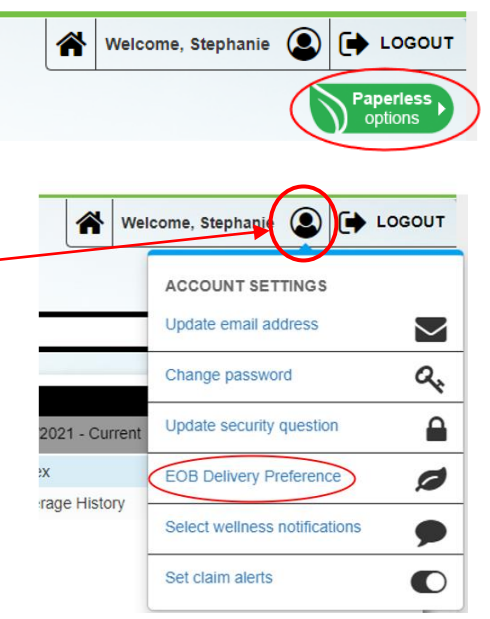

### <span id="page-3-0"></span>**Selecting Your EOB Delivery Preference**

#### <span id="page-3-1"></span>**Opting In for Paperless (Email) Delivery**

**1.** On the **Explanation of Benefits (EOB) Delivery Preference page**, scroll down to 'Delivery Preference.' To opt for paperless EOBs, click the radio button next to **Electronic (email).**

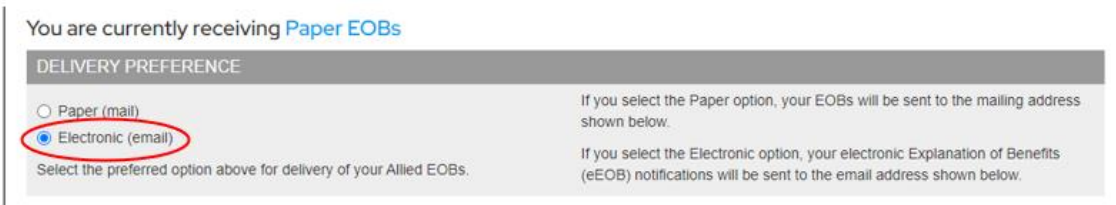

2. Under **Email Address**, confirm the email address listed for receiving EOB notifications. If no email address is shown, please click **Update** to add one. To edit or make a change, click **Update**.

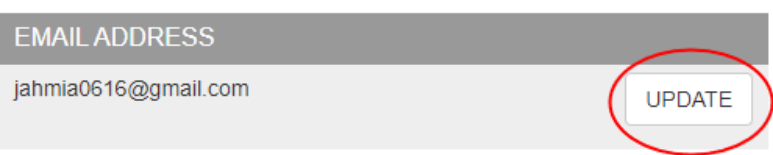

3. If no email is on file, **enter your email** in the **Current Email Address** box. If you already have an email on file, you may update it by entering your new email address in the corresponding fields and clicking **Submit**.

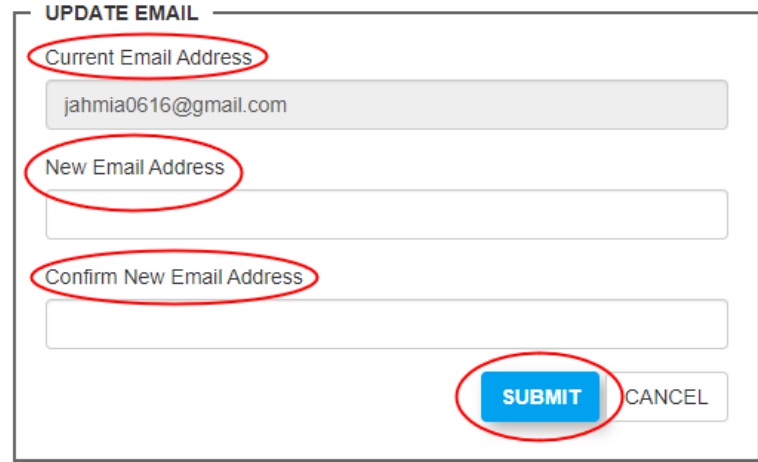

4. An EOB Consent Form will pop up after you confirm your delivery preference. Please review and acknowledge the statement by checking the box to agree. Click **Submit** to continue.

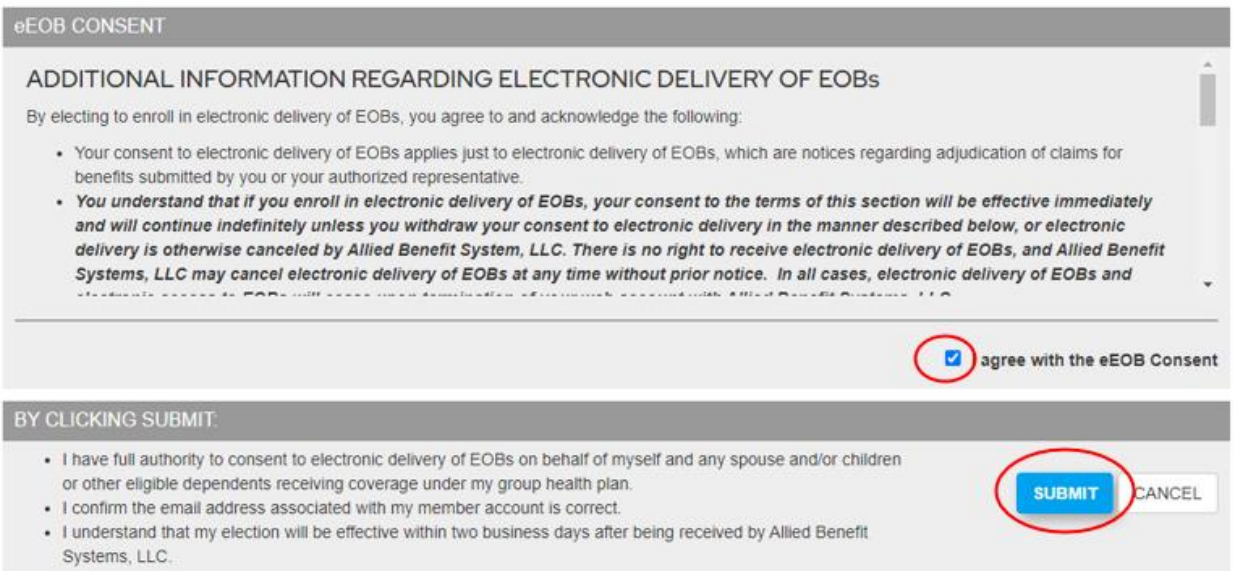

5. Once you click submit, you will see a green box letting you know your delivery preference was successfully changed. You will also receive a confirmation email from notifications@allidbenefit.com advising of the change.

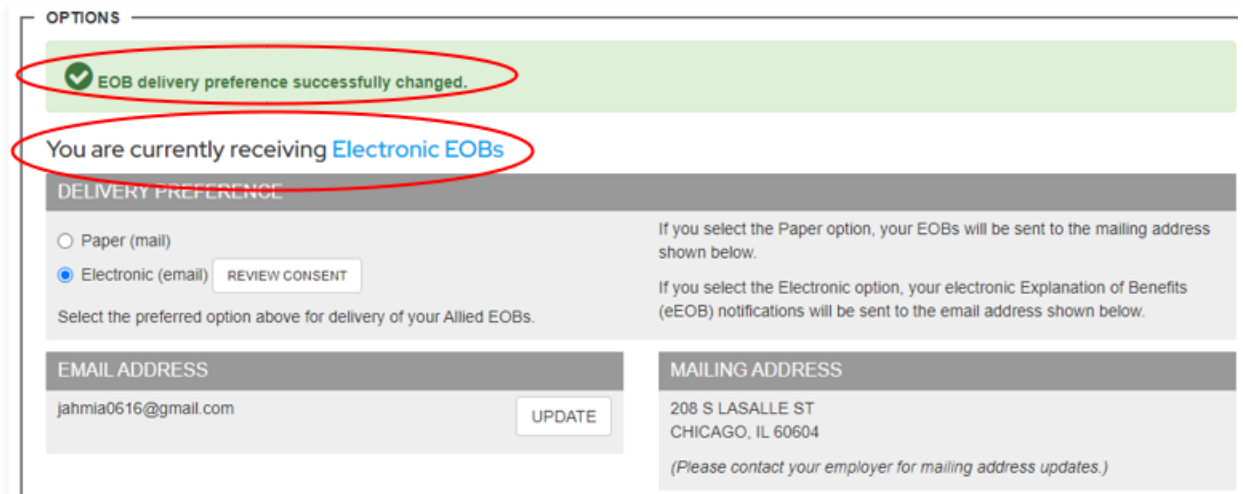

#### <span id="page-5-0"></span>**Opting Out of Paperless (Email) Delivery**

- 1. Follow all steps under **Setting Up Your EOB Delivery Preferences.**
- **2.** On the **Explanation of Benefits (EOB) Delivery Preference page**, scroll down to 'Delivery Preference.' To opt out of paperless EOBs, click the radio button next to **Paper(mail)**, then click **Submit.**

**OPTIONS** You are currently receiving Electronic EOBs **DELIVERY PREFERENCE** If you select the Paper option, your EOBs will be sent to the mailing address Paper (mail) shown below. Electronic (email) REVIEW CONSENT If you select the Electronic option, your electronic Explanation of Benefits (eEOB) notifications will be sent to the email address shown below. Select the preferred option above for delivery of your Allied EOBs. **EMAIL ADDRESS MAILING ADDRESS** 208 S LASALLE ST jahmia0616@gmail.com **UPDATE** CHICAGO, IL 60604 (Please contact your employer for mailing address updates.) BY CLICKING SUBMIT: . I confirm the mailing address associated with my member account is correct. If you need to update your mailing address, please contact your employer. **SUBMIT** CANCEL . I understand that my cancellation will be effective within two business days after being received by Allied Benefit Systems, LLC.

EXPLANATION OF BENEFITS (EOB) DELIVERY PREFERENCE

3. Once you click submit, you will see a green box indicating that your delivery preference was successfully changed. You will also receive a confirmation email from notifications@alliedbenefit.com advising of the change.

#### EXPLANATION OF BENEFITS (EOB) DELIVERY PREFERENCE

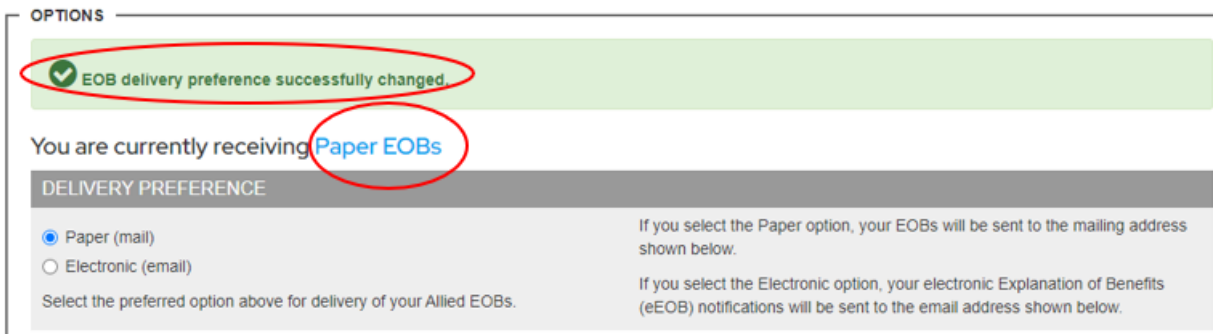

## <span id="page-6-0"></span>**Access Your Paperless EOB**

Once a claim has been processed and your EOB has been posted to your account, you will receive an email from AlliedEOBNotification@alliedbenefit.com that your EOB is available online.

#### <span id="page-6-1"></span>**Accessing Your EOB from your Email**

1. Open the email and click '**Login to View Your EOB.'**

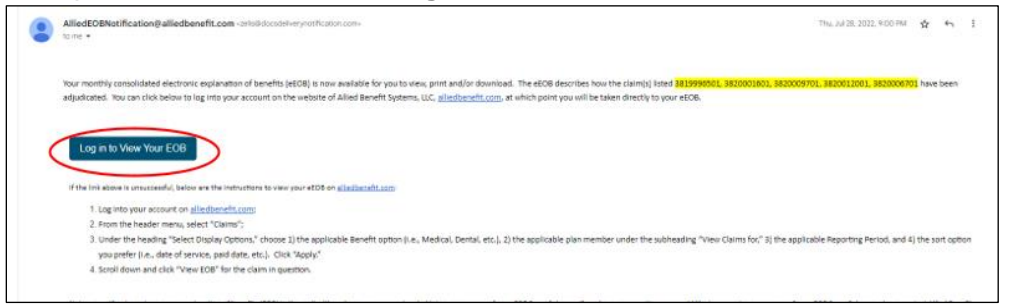

2. You will be prompted to log into your Allied Member Portal. Enter your **Account Number** and **Password**, then click **Login.**

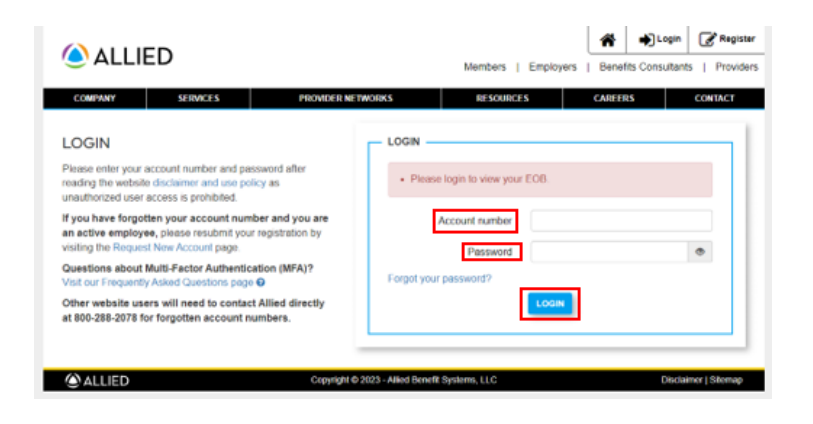

**3.** On the Electronic EOB page, select **View** or **Download.** This will open a PDF of your EOB for you to review, download, or print.

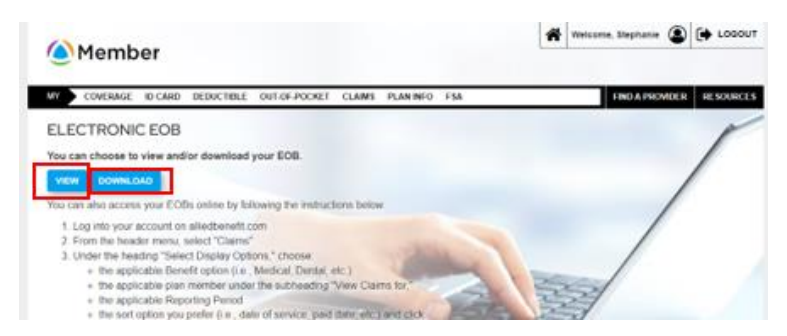

#### <span id="page-7-0"></span>**Access Your EOBs anytime from your Member Homepage**

- 1. Navigate to your Member Portal Homepage on alliedbenefit.com.
- 2. On the Homepage, select **Claims** from the navigation bar.

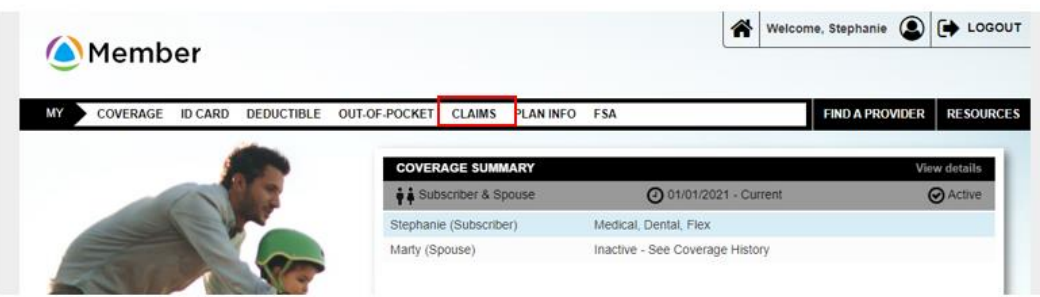

3. Configure the appropriate **Display Options**.

#### **CLAIM HISTORY**

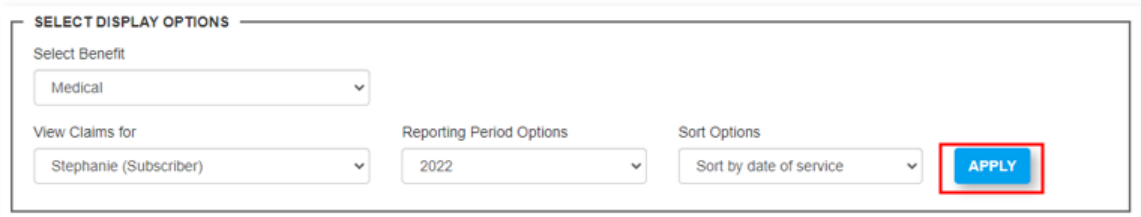

4. Scroll to the desired claim and select **View EOB**. This will open a PDF version of your EOB.

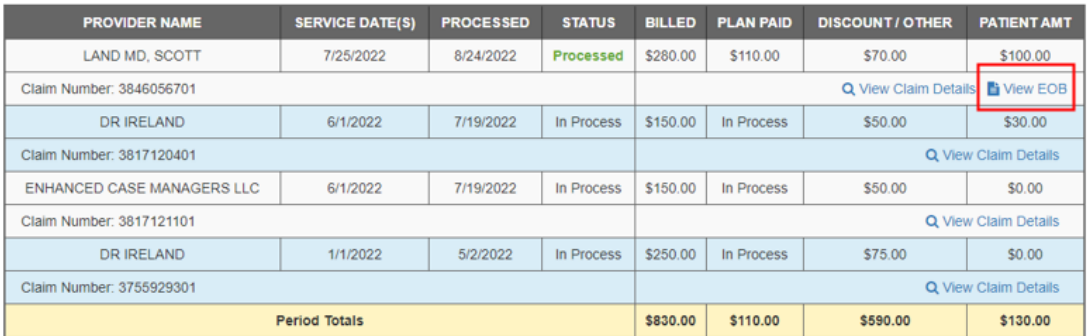